## **Insurance Benefits Enrollment Guide**

Now that you have linked to iVISIONS, you can complete the online enrollment process for your insurance benefits.

New employees have only 31 days from their start date to enroll in their insurance benefits. If the new hire window is missed, employees will not be allowed to enroll until the next annual open enrollment period.

On the iVISIONS homepage hover the curser over the Benefits tab then click on Benefits Enrollment.

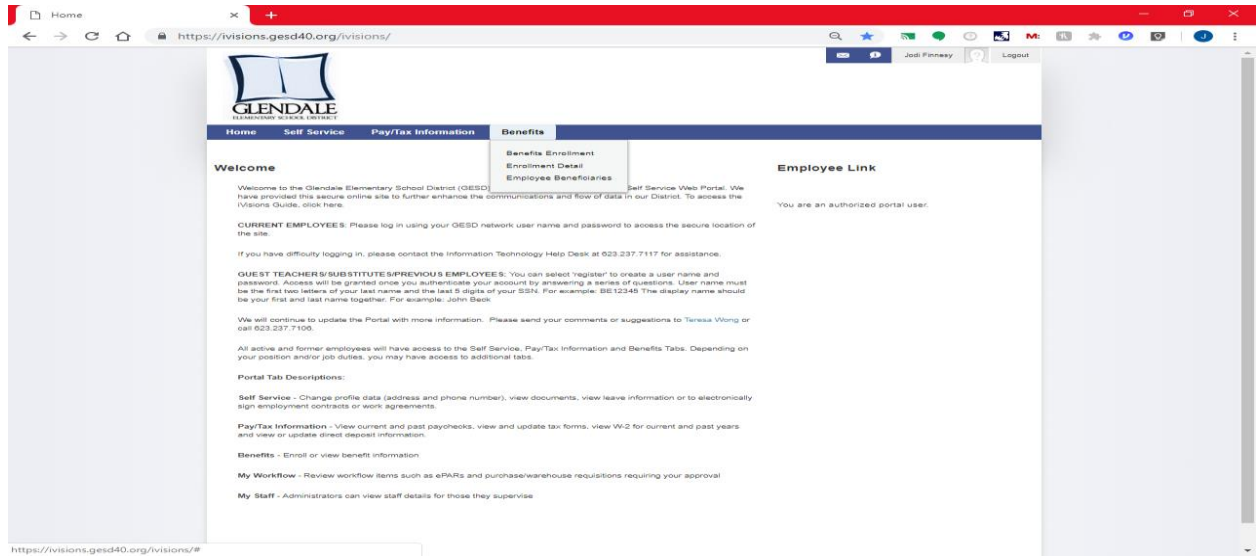

Please read each screen carefully. Each screen will tell you what you must do in order to move on to the next screen. The arrows at the bottom of each screen should be used to move forwards and backwards through the program.

26 AZ Education Tax Credit 27. Electronic Communications 28. Benefit Enrollment Confirmation Statement

## FOR NEW HIRES:

All required forms must be submitted to Human Resources within 31 days of your date of hire. Your benefits become<br>effective the first of the month following 31 days of employment.

Questions? Please contact:

**Jodi Finnesy Benefits Analyst** Ext. 7149

Once you have read and understood the instructions click<br>'NEXT' to continue.

 $Next$ 

If you must exit the program before completing the enrollment process the system will save the information you have entered up to that point. To exit the program click on the Logout Button located at the top, right of the screen.

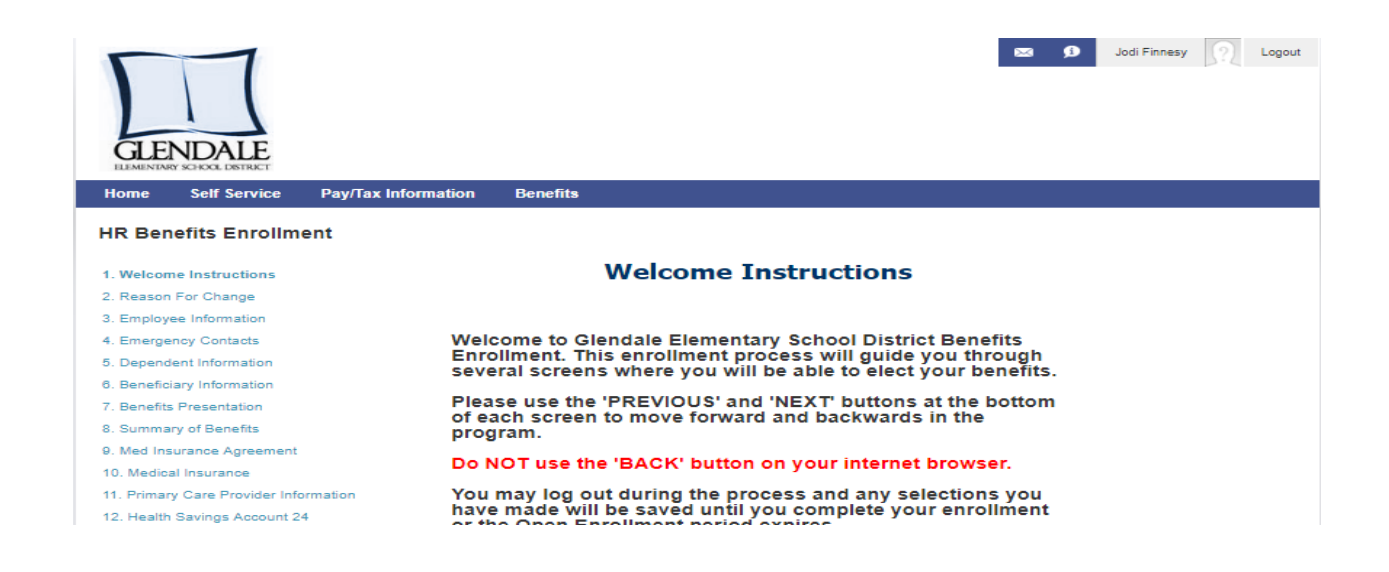

On the Employee Information screen you should verify your address. This is the address the insurance carriers will mail your ID cards and other benefit information to.

If your address is not correct you can change it by hovering your curser over the Self Service tab located in the blue bar above, then click on My Profile.

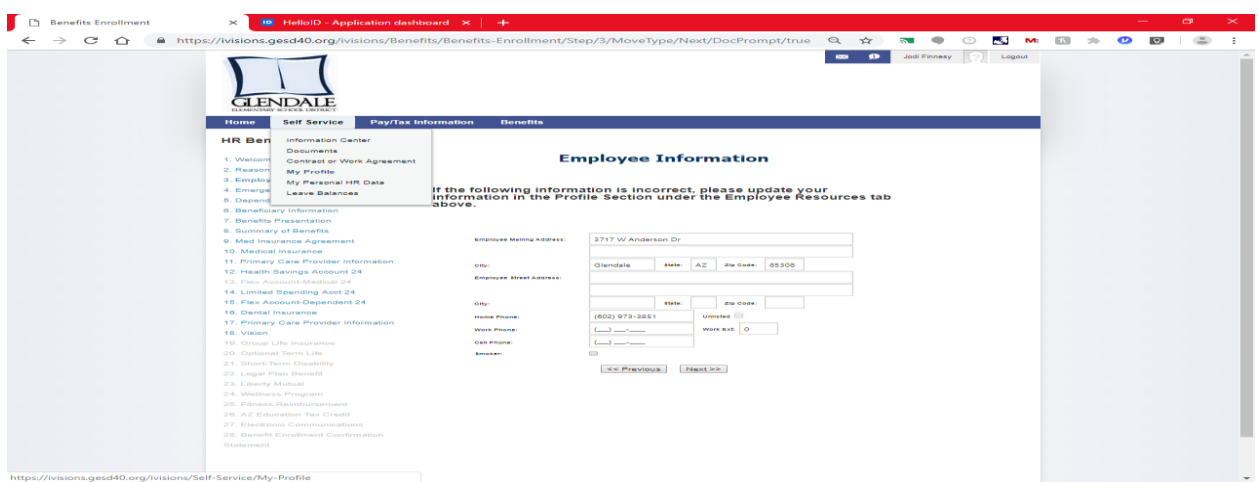

Address changes do not show immediately in iVISIONS. Address changes are processed in approximately 1 – 2 business days.

If you are going to have dependent coverage on any insurance, you must add the dependent on the Dependent screen. Social Security numbers are required when adding a dependent.

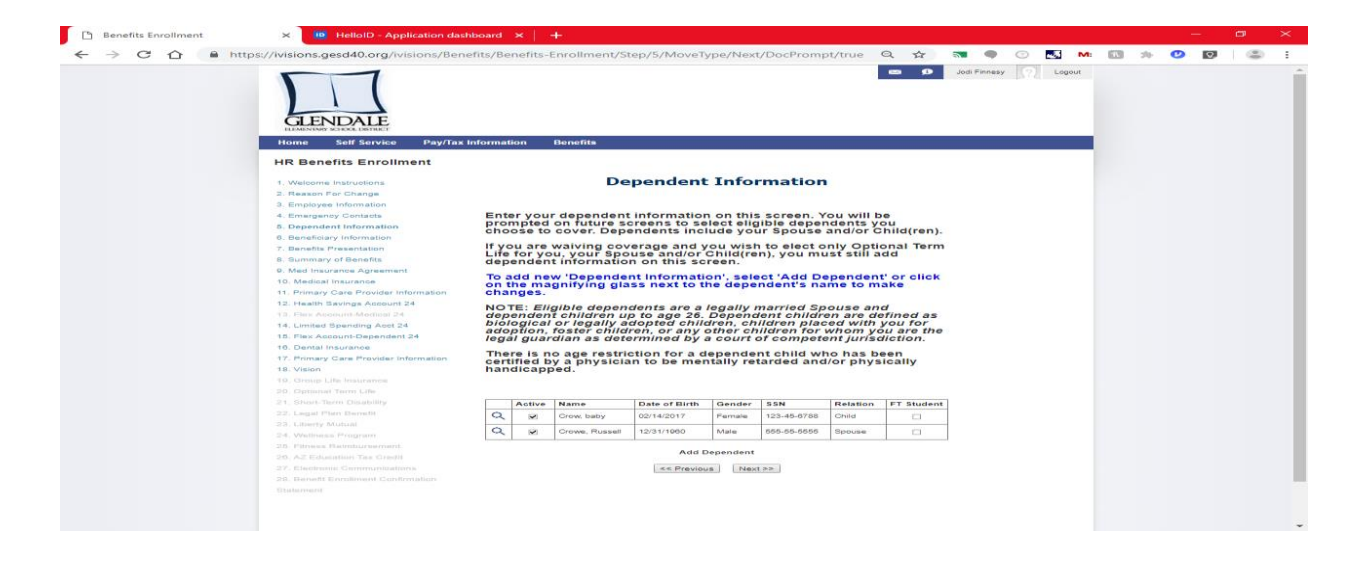

After adding your dependents, any insurance that allows dependent coverage will list your dependents at the bottom of the screen. To add a Dependent to that insurance you must select the appropriate tier, i.e. employee plus spouse, then check the box next to the Dependent's name.

You must list at least one beneficiary on the Beneficiary screen. On the Group Life and Optional Life screens your beneficiaries will be listed at the bottom of the screen. To select a beneficiary check the box next to the name, then enter the percent of the benefit you would like the person to receive. Both the Primary and Contingent columns must equal 100%.

Beneficiaries can be changed anytime during the year by clicking on Employee Beneficiaries under the Benefits tab located in the blue bar above.

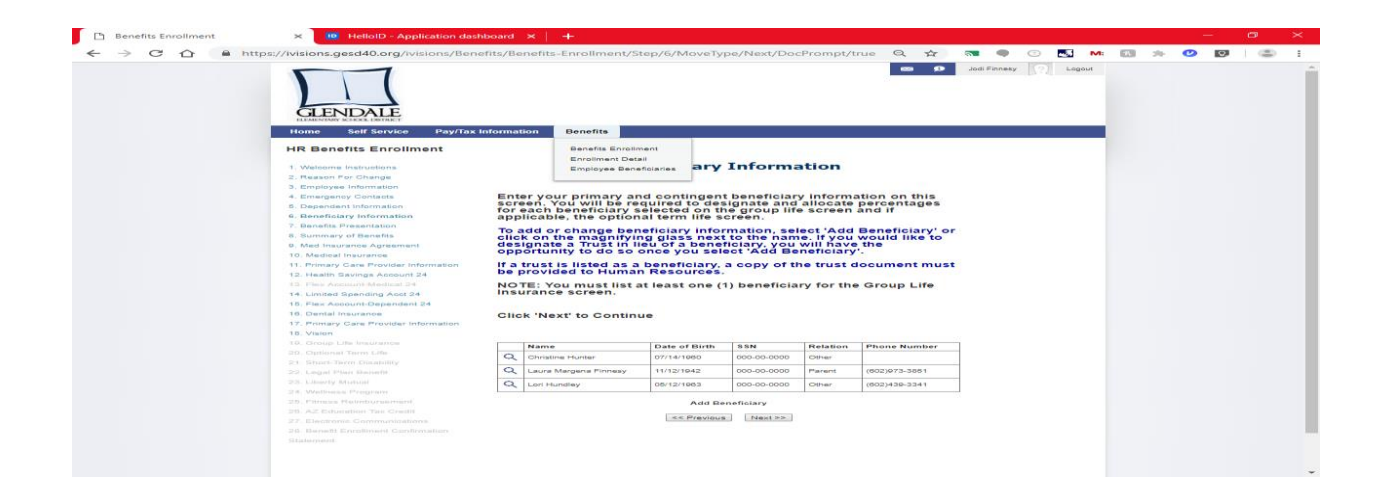

On the Benefits Presentation screen, in order to move forward you must check the box acknowledging you viewed the video. The box to check is framed in the picture below.

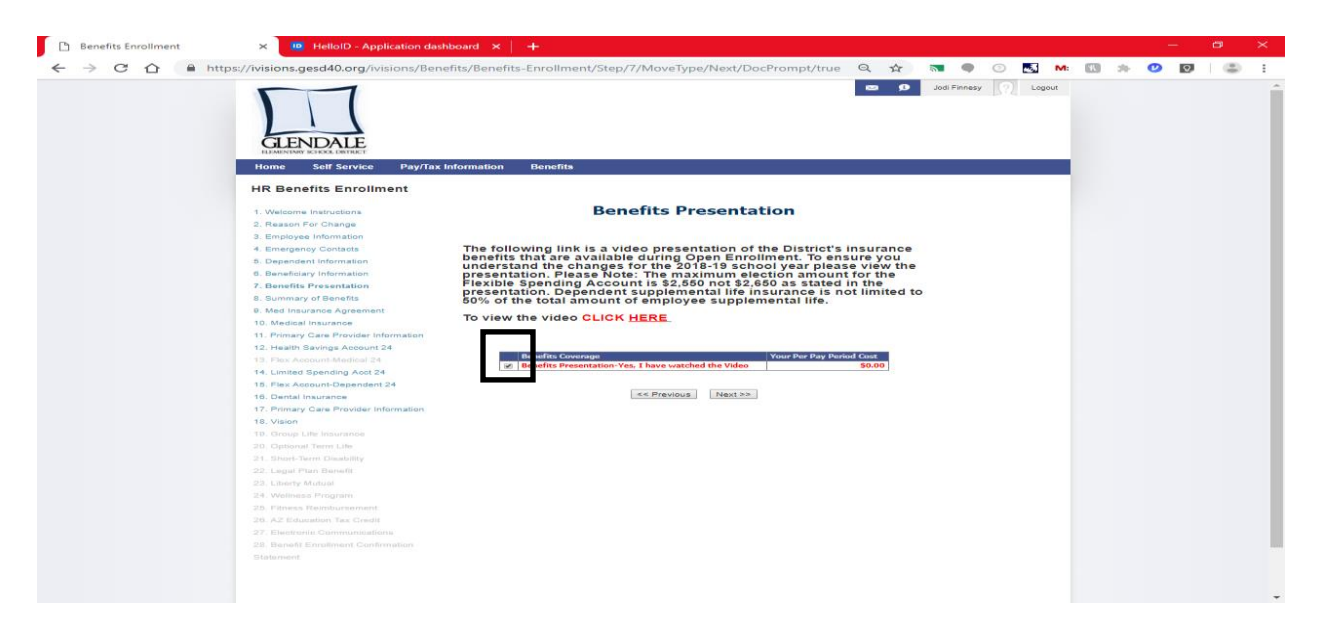

If you want to cover a Dependent on your insurance you must first choose the appropriate tier of coverage for the insurance, i.e. employee plus spouse. Next, check the box next to the Dependent's name.

There is a Waive option for the insurances that employees can choose not to enroll in. If an employee does not want an insurance, please check the Waive box.

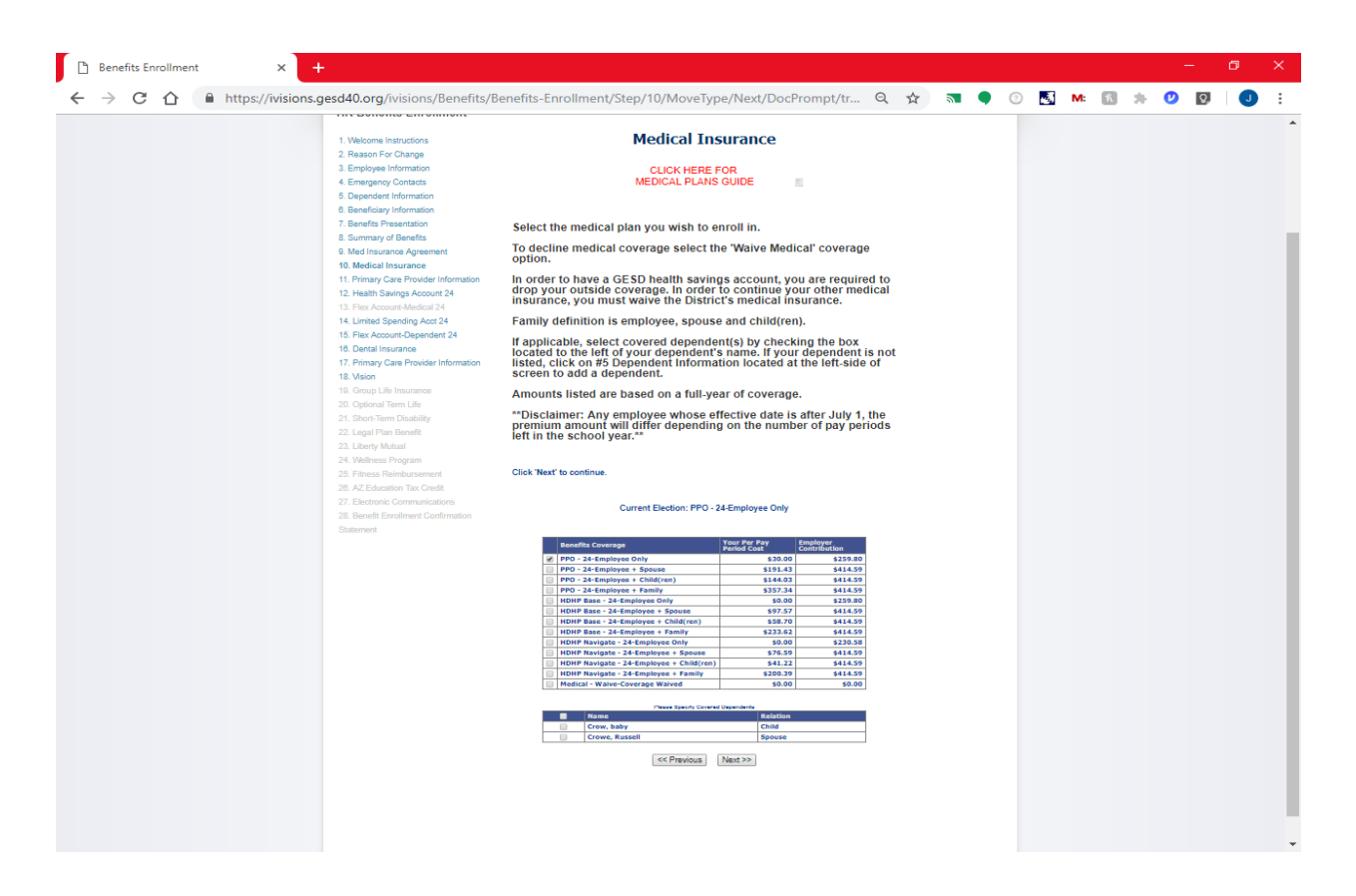

If you choose the HDHP Navigate Medical Plan you must also select a Primary Care Provider. The Primary Care Provider screen has a link to search for a Provider. The Primary Care Provider number is 14 digits and must be entered on the Primary Care Provider screen.

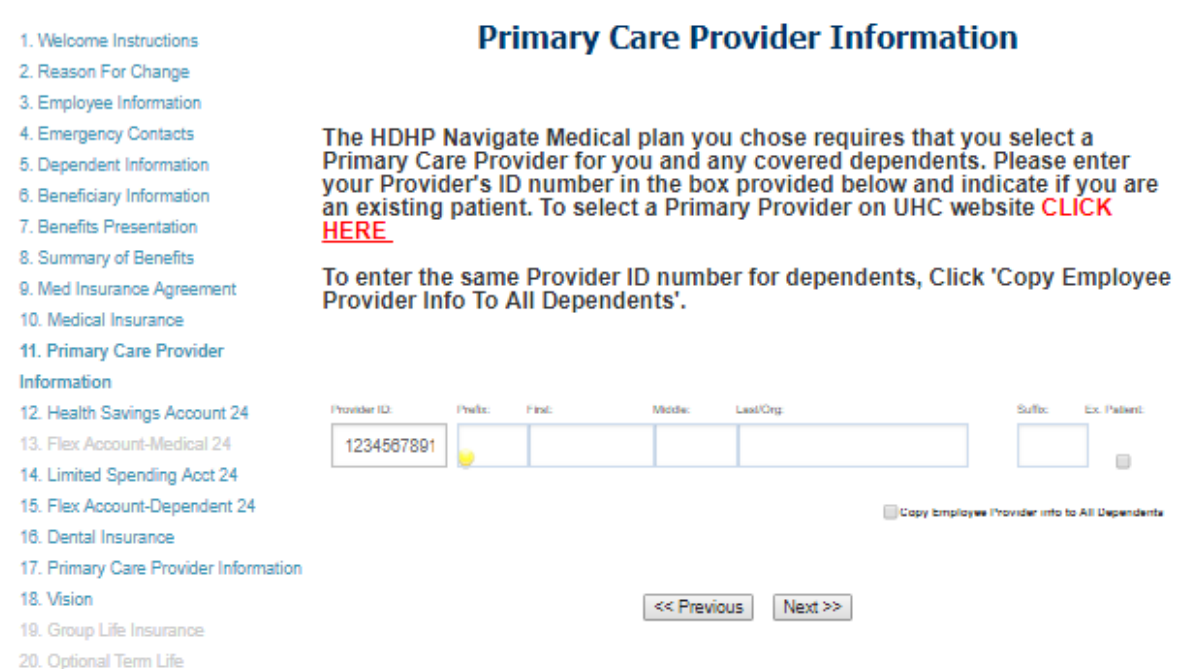

If you select a HDHP Medical Plan you must sign and print the Optum Bank Form. This form can be printed from the top of the Health Savings Account screen. This form must be returned to Human Resources within your 31-day new hire window. The employee's health savings account cannot be funded with the District's contribution until this form is returned. Employees who do not return this form within their new-hire window may forfeit the District's contribution.

## **HR Benefits Enrollment**

**HR Benefits Enrollment** 

1. Welcome Instructions 2. Reason For Change 3. Employee Information 4. Emergency Contacts 5. Dependent Information 6. Beneficiary Information 7. Benefits Presentation 8. Summary of Benefits 9. Med Insurance Agreement 10. Medical Insurance 11. Primary Care Provider Information 12. Health Savings Account 24 13. Flex Account-Medical 24 14. Limited Spending Acct 24

**Health Savings Account 24** Click here for Optum Bank Application Click to print form (New Enrollees Only)  $\sqrt{1-\frac{1}{2}}$ A Health Savings Account (HSA) is a financial account that you can use to accumulate tax-free funds to pay for qualified healthcare expenses, as defined by the Internal Revenue Service. The account acts like a regular checking account with a debit card and may accrue interest. All money in the account is owned by you and is fully vested as soon as it is deposited. Funds can accumulate

over time and the account is portable among employers.

If you choose the Cigna Dental Plan you must also select a Primary Care Dentist. The Primary Care Provider screen has a link to search for a Dentist. The Primary Care Dentist number is 6 digits and must be entered on the Primary Care Provider screen.

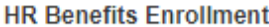

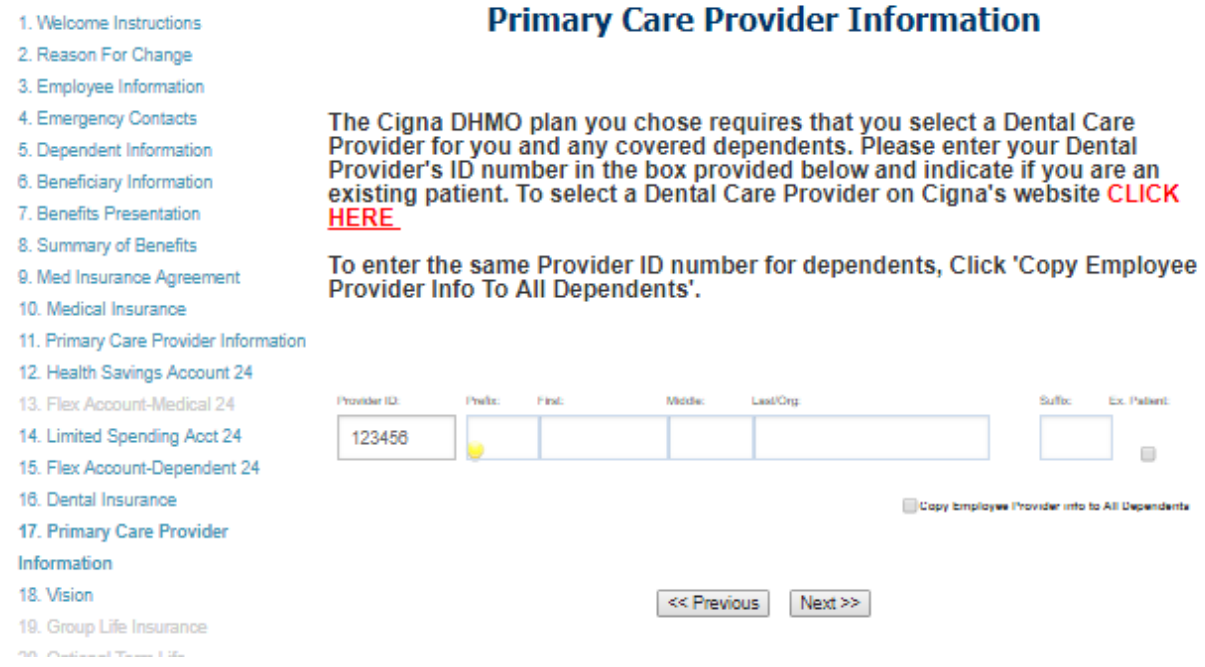

On the Group Life Insurance screen the Primary and Contingent columns next to the Beneficiary must both equal 100%. If you have more than one beneficiary listed you must enter the percent you want each beneficiary to receive. This also applies to the Optional Life Insurance screen.

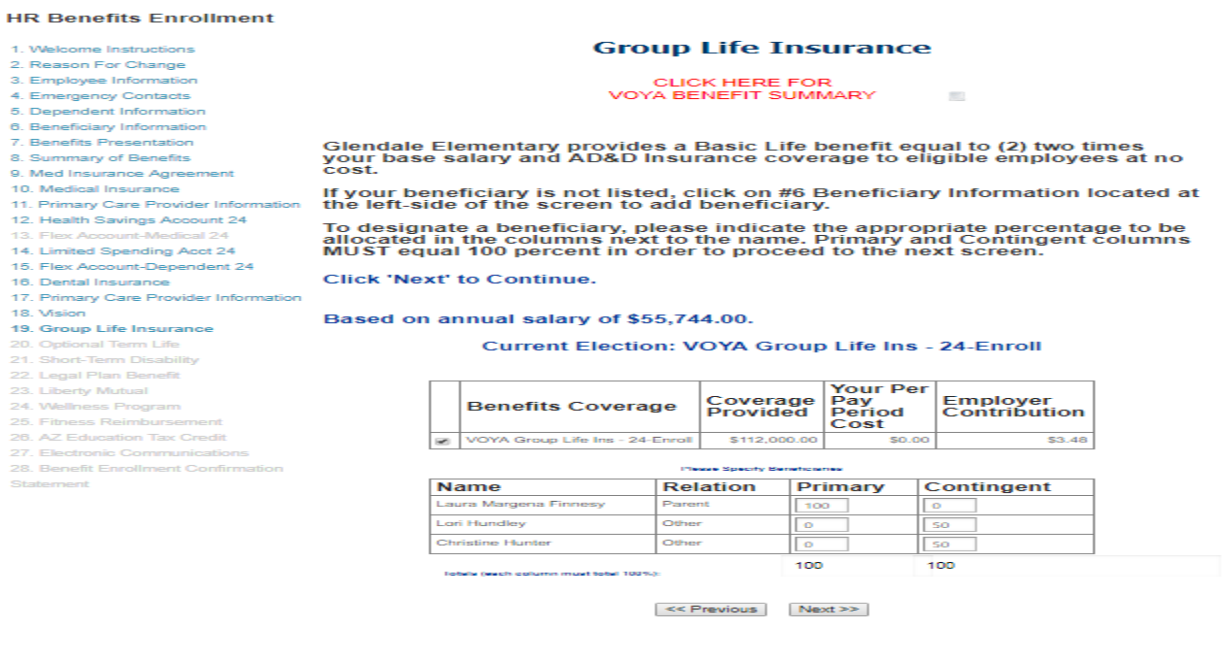

On the Wellness Program, Fitness Reimbursement, and Tax Credit screens you must check the box acknowledging you are aware of the program and/or opportunity.

On the Confirmation Statement screen you must review the selections you have made. At the bottom of the page you will see the amount that will be deducted out of each paycheck. If you want to make a change before you submit your selections, you should click on the benefit located on the left side of the screen. Once you have made your change, you should re-review your selections, including the payroll deduction amount. When you are done you must click on the SUBMIT BUTTON to finalize your enrollment.

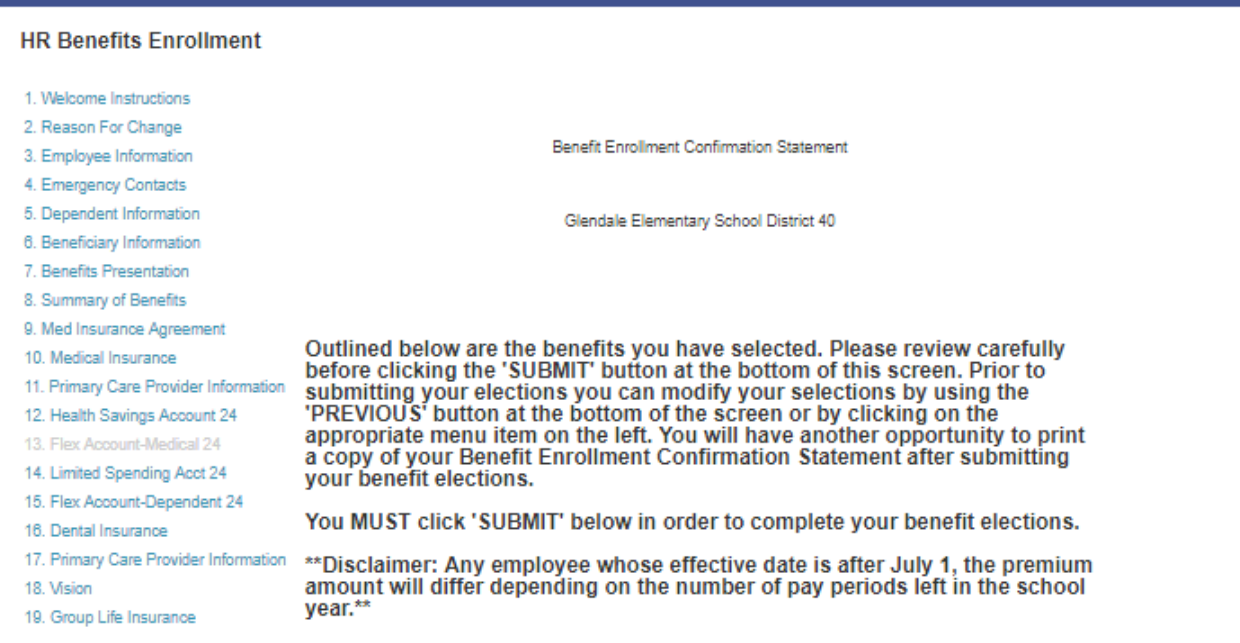

The Enrollment Process is not completed until you have SUBMITTED your selections, AND turned in any hardcopy forms that may be required.

I have read and understand the benefit elections I made and authorize the<br>Glendale Elementary School District to take payroll deductions for the<br>employee cost of benefits selected.

I understand the Glendale Elementary School District allows employees to<br>participate in a Section 125 Plan. A Section 125 Plan allows employees to<br>pay their portion of premiums for medical, dental, vision, flexible spendin accounts and health savings accounts with money out of their paycheck on<br>a pre-taxed basis.

I understand the elections I made will remain in effect until 6/30/2019 unless I<br>experience a life event as defined in the Summary Plan Description document.

If requesting dependent coverage, I understand that I may be required to<br>provide acceptable proof of relationship for all dependents within 31 Days of<br>Eligibility.

You MUST click the 'SUBMIT' button below to complete your benefit elections

**View/Print Statem** 

 $<<$  Previous Submit

Once you click SUBMIT you will be locked out of the program.

Thank you for completing your enrollment selections.